# **Candidater au master Sciences sociales (EHESS et ENS-PSL) Guide plateforme MonMaster**

Version du 30/01/2024

*Le master est coaccrédité par deux établissements : EHESS et ENS-PSL. Les inscriptions administratives sont réparties dans les deux établissements. Le contenu pédagogique de chaque parcours et le diplôme délivré sont identiques. La répartition des étudiant·es entre les deux établissements sera gérée par la plateforme MonMaster au moment de l'inscription administrative.*

**Etape 1 : l'étudiant trouve la mention Sciences sociales sur MonMaster : elle apparaît deux fois**

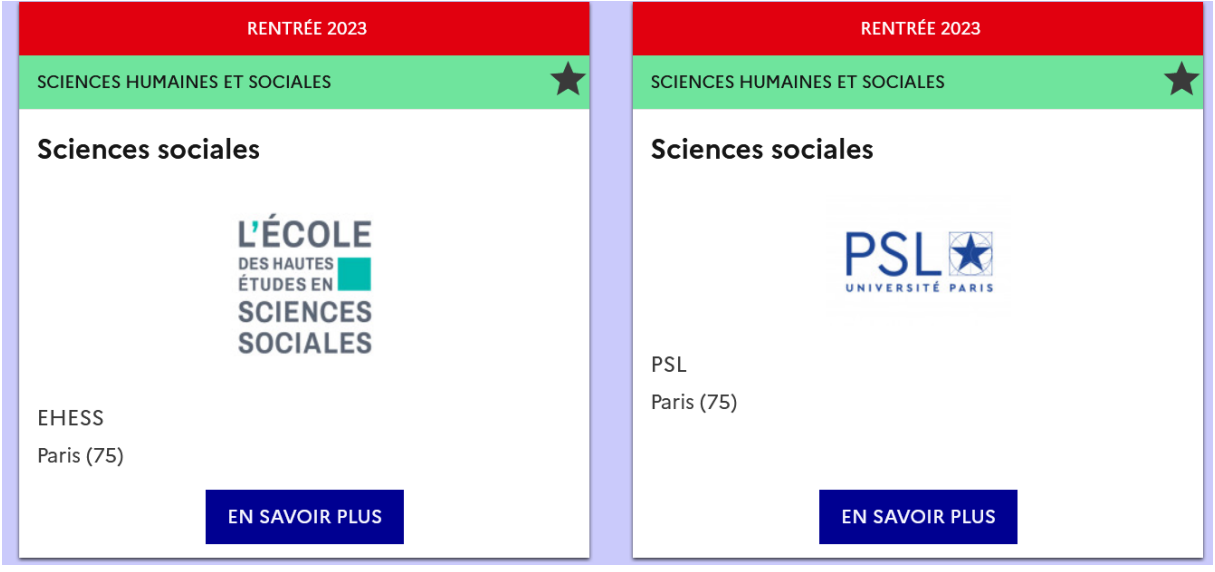

**Il faut uniquement cliquer sur la fiche « EHESS »**

**Sur la fiche EHESS : cliquer sur « En savoir plus »**

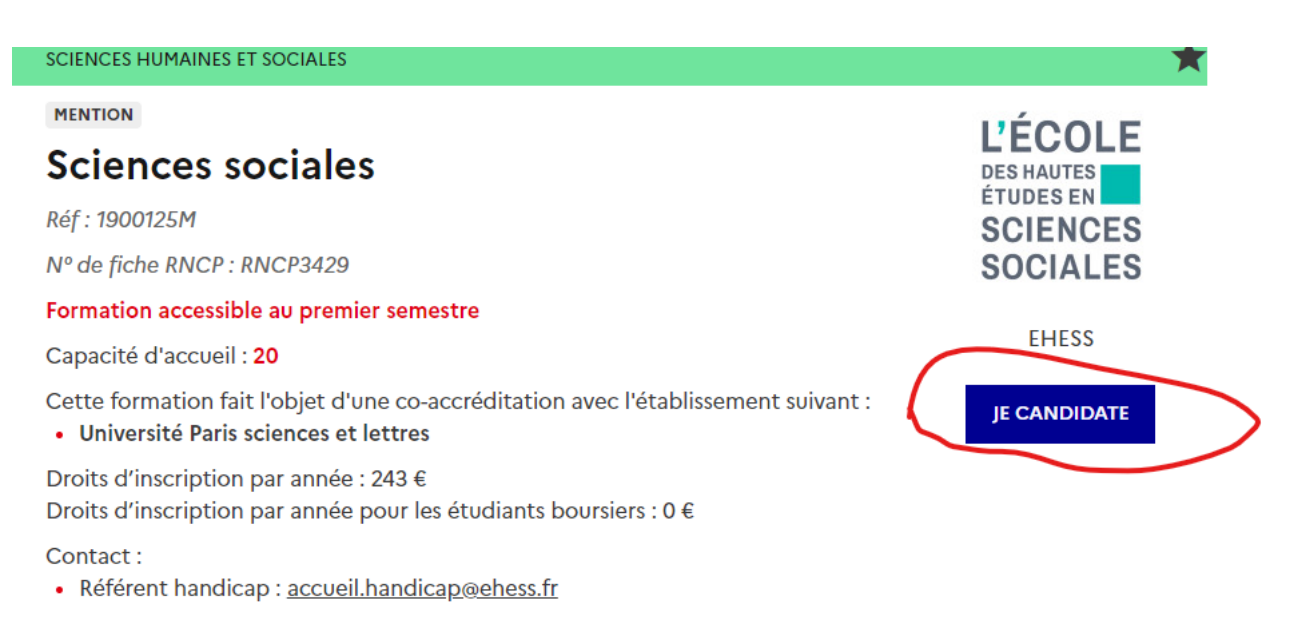

# ⇨ **Sur la fiche EHESS, Cliquer sur « Je candidate »**

# **Etape 2 : L'étudiant·e arrive sur la rubrique « je sélectionne ma candidature ».**

Concernant la candidature 4 choix sont offerts :

- Parcours PDI EHESS
- Parcours PDI ENS PSL
- Parcours QESS EHESS
- Parcours QESS ENS PSL

**1/ choisir le parcours,** en consultant le site internet du master

<https://master-sciences-sociales.ens.psl.eu/>

- ⇨ **Les dossiers de candidature sont différents entre les deux parcours.**
- ⇨ **La lettre de motivation doit être adaptée pour chaque parcours.**

### **2/ sélectionner les candidatures correspondant au parcours choisi.**

*Les candidats sont invités à postuler dans les deux établissements pour faciliter leur répartition lors des inscriptions administratives entre les 2 établissements, au regard des capacités d'accueil de chacun. Un candidat qui ne postulerait que dans un seul établissement limite ses chances d'être admis dans la mention.*

#### *Le fait de se porter candidat auprès de chaque établissement ne comptera que pour une seule candidature.*

⇨ **Nous vous conseillons donc de sélectionner les deux candidatures dans le parcours de votre choix.**

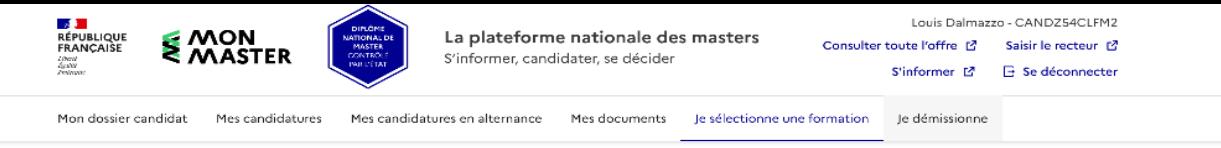

4 résultats

#### Filtrer par  $\overline{\bigcirc}$ Formations en auton. alternance

x Réinitialiser le filtre

# Je sélectionne une formation

S'il existe des formations ouvertes à la candidature dans cette mention, vous pouvez sélectionner ci-dessous celles qui correspondent à votre projet.

Vous pourrez ensuite compléter les informations requises puis confirmer cette candidature. NB : ces choix ne seront décomptés de votre total de candidatures que si vous les confirmez. En savoir plus Ø

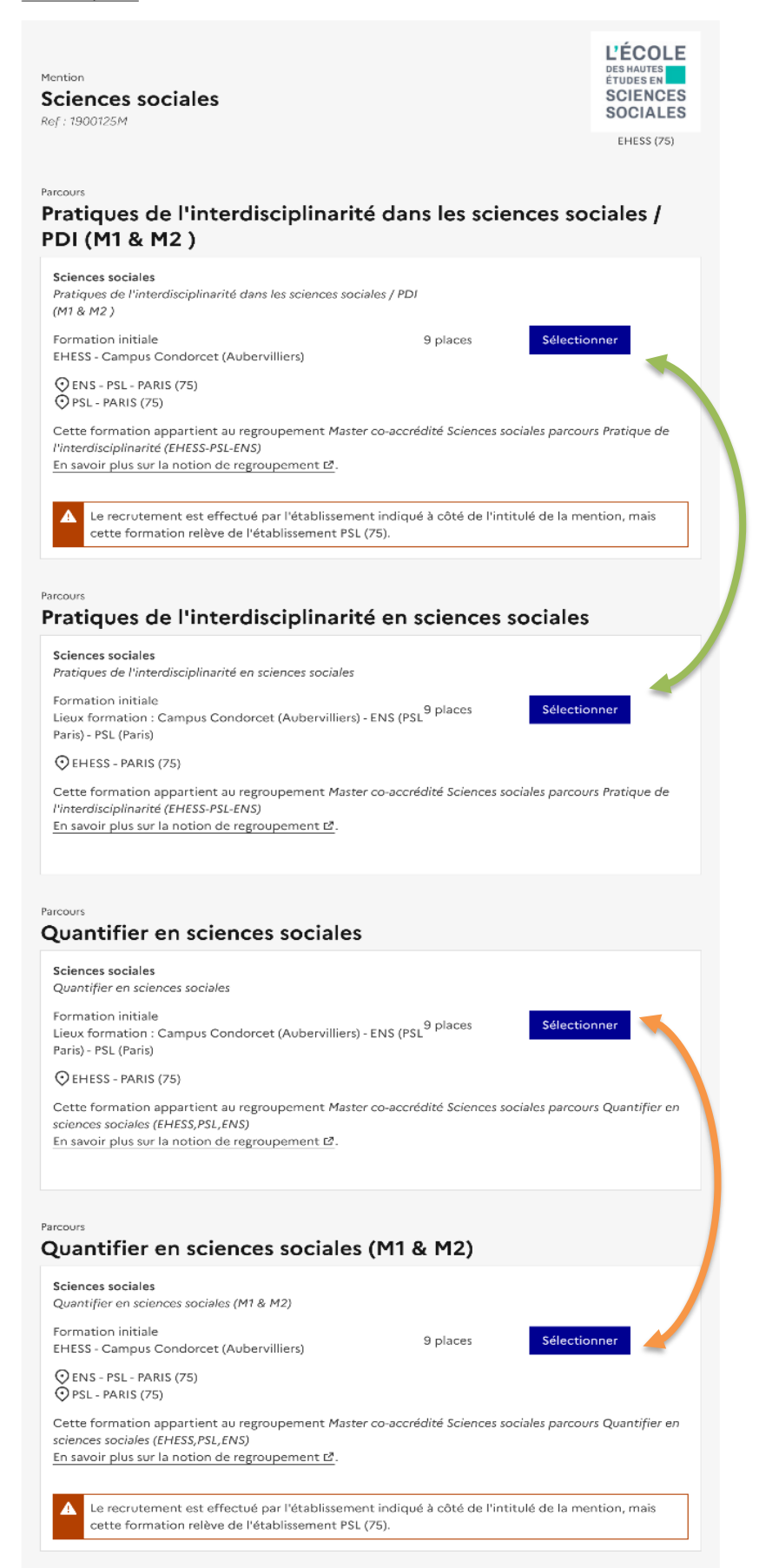